# ユーソナー 在宅業務のご説明

※2019/01以降に登録完了された方向けのマニュアルです※ (登録完了のタイミングにより、ログイン方法のご案内が異なります)

本資料は、2017/10/27より公開いたしました「在宅システム」の使い方の資料です。 社外秘のため、第三者への開示はご遠慮ください。

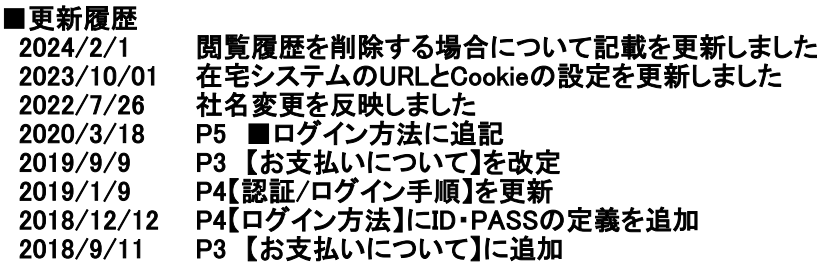

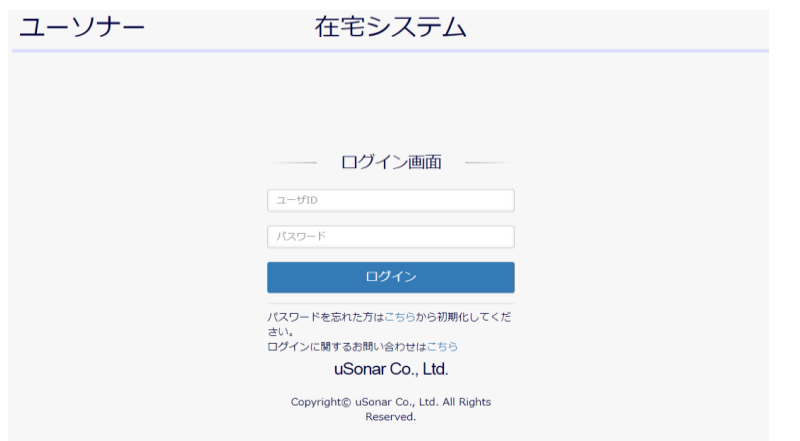

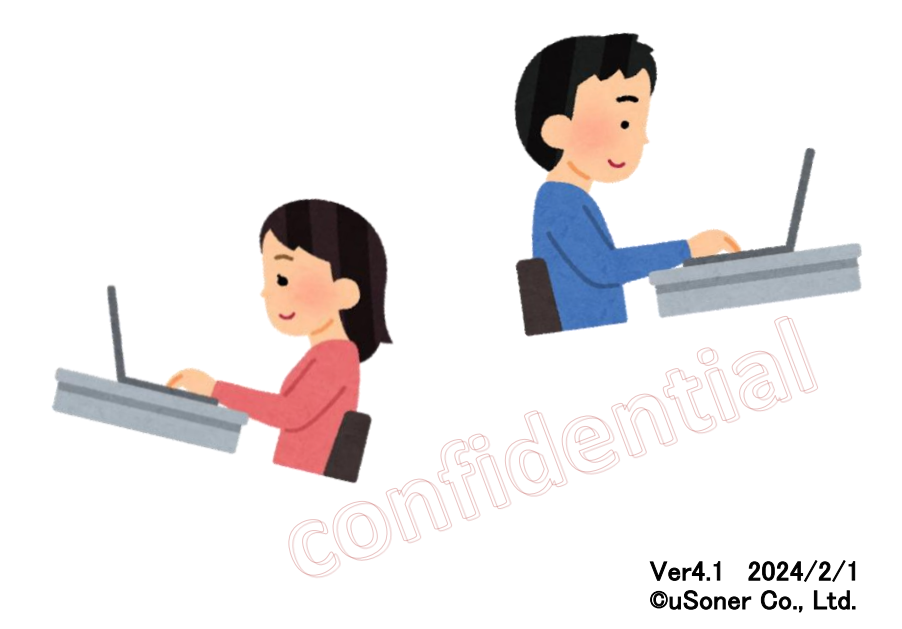

# 【在宅システムのログイン】

在宅システムにログインする際、初回のみ、端末認証をしていただく必要があります。

■ 端末認証とは?

ユーソナーの在宅業務には、機密性の高い情報を含むものも存在します。 これらの情報を在宅業務登録者以外の第三者が閲覧できないように、特定の端末・ブラウザでのみ 閲覧を可能にする認証のことです。

端末・ブラウザの認証後は、認証で利用した同じ端末・ブラウザを利用してください。 それ以外ではアクセスできません。 認証を行うのは基本、初回の一度のみです。端末の変更をご希望の方は、在宅担当にお問い合わせください。

#### ■認証(ログイン)前に確認すること

認証は今後在宅業務を行うパソコンで、インターネットブラウザは、Google Chrome を利用してください。 スマートフォンは動作対象外です。

認証はブラウザのCookieを利用しているためシークレットモードではご利用いただけません。

!!認証後、ブラウザの閲覧履歴、Cookieの削除 は行なわないでください !! 在宅システムの閲覧ができなくなり、復旧までにお時間をいただきます。

※Cookieや閲覧履歴を削除する必要がある方は、最後のページを確認ください。

■エラーメッセージー覧

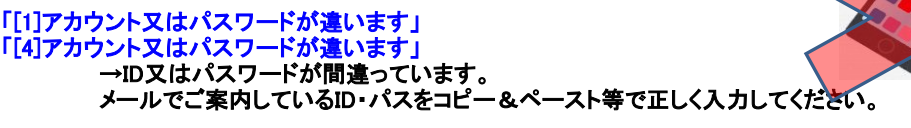

「[3]利用中のアカウントです」

いていています。 ①前回認証とは別端末でログインしている ②前回認証とは別のブラウザでログインしている →前回認証時と同様の端末・ブラウザを利用してください。 尚、認証端末にスマートフォンは利用できません。

③cookie(閲覧履歴・キャッシュ)を削除した →cookieを削除した旨を添えて、弊社担当にご連絡ください。再度認証設定をいたします。 尚、再認証設定にはお時間をいただきます。cookieの削除は行わないようお願いします。

「[5]ログイン失敗回数が規定を超えました

 →[1]、[4]を繰り返すと発生します。 該当のエラーが出た旨を添えて、弊社担当にご連絡ください。再度認証設定をいたします。 尚、再認証設定にはお時間をいただきます。お間違い無きようお願いします。

「お使いのブラウザではご利用になれません」

→スマートフォンからアクセスすると表示されます。PCからアクセスしてください。

#### ■ログインに関するお問い合わせ

お問い合わせ前に、以下を確認ください。また、お問い合わせの際は内容をできるだけ詳細に記載してください。 ・当マニュアル「■IDまたはパスを紛失された場合」 ・WindowsのPCを利用している ・利用しているブラウザは、google chrome

#### <連絡内容記載例>

-------- ①在宅システムにアクセス ②"アカウント認証"の画面が表示され、アカウント「●○○○」を入力 ③"アカウント認証エラー"となり、以下エラーメッセージが表示される ー<br>「~~~エラーメッセージを記載~~~」

<お問い合わせ先> [https://recruit.landscape.co.jp/?page\\_id=746](https://recruit.landscape.co.jp/?page_id=746) ※ログインができている場合のお問い合わせは、在宅システムからお願いします。

# 1.使用端末の認証

【認証/ログイン手順】

初めて在宅システムで初期設定を実施する方向けのページ: <https://work.cards.usonar.jp/soho/initialize>

#### 在宅システムにアクセスすると、下記の画面が表示されます。 [アカウント]の入力欄に、詳細情報登録に際し、弊社より郵送した書類にて ご案内している「応募キー」を入力してください。入力後、「認証」ボタンを押します。 ※応募キーは応募した時期によって、記載場所が異なります

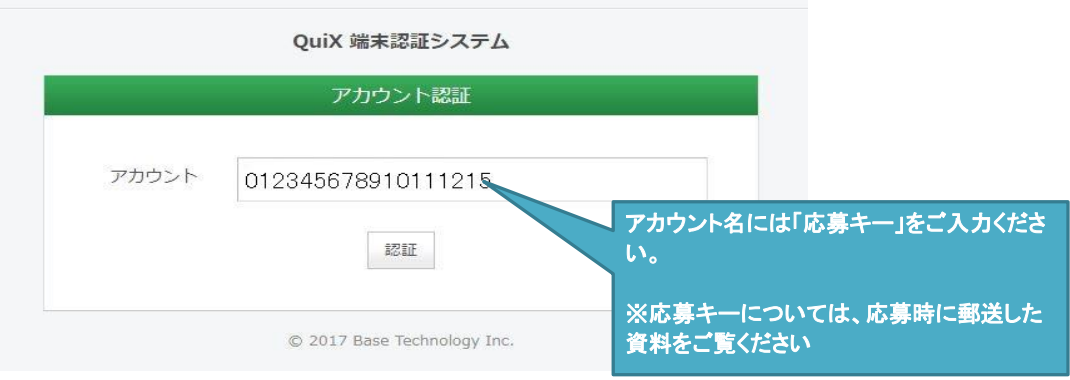

## 2.パスワードの入力、端末情報の入力

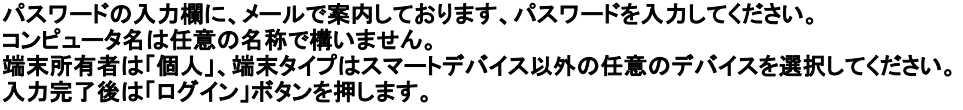

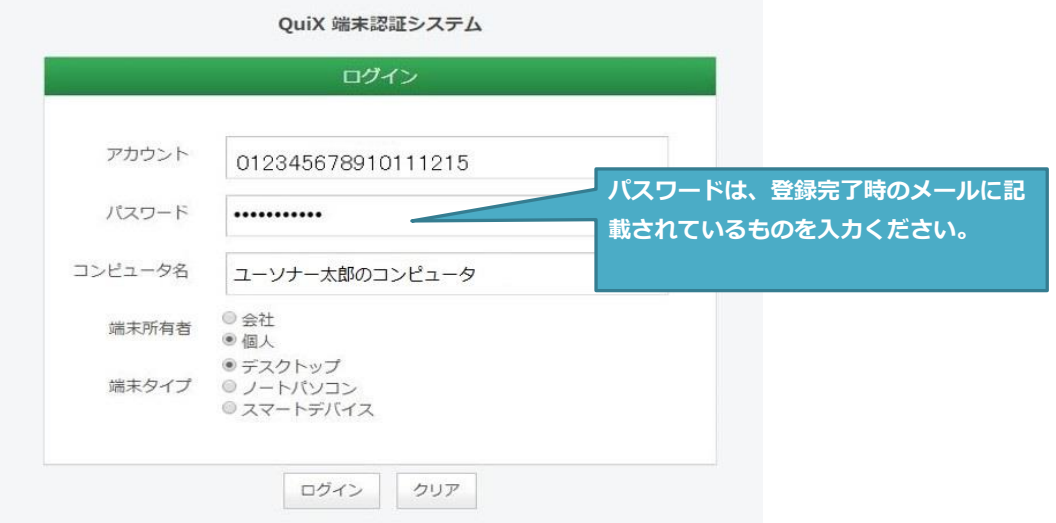

## 2.認証完了 在宅システムへのログイン

ログインを押すとページが遷移され、在宅システムのログイン画面が表示されます。 次ページの手順に従って、ID・パスワードの設定を行ってください。

## 1.初期設定

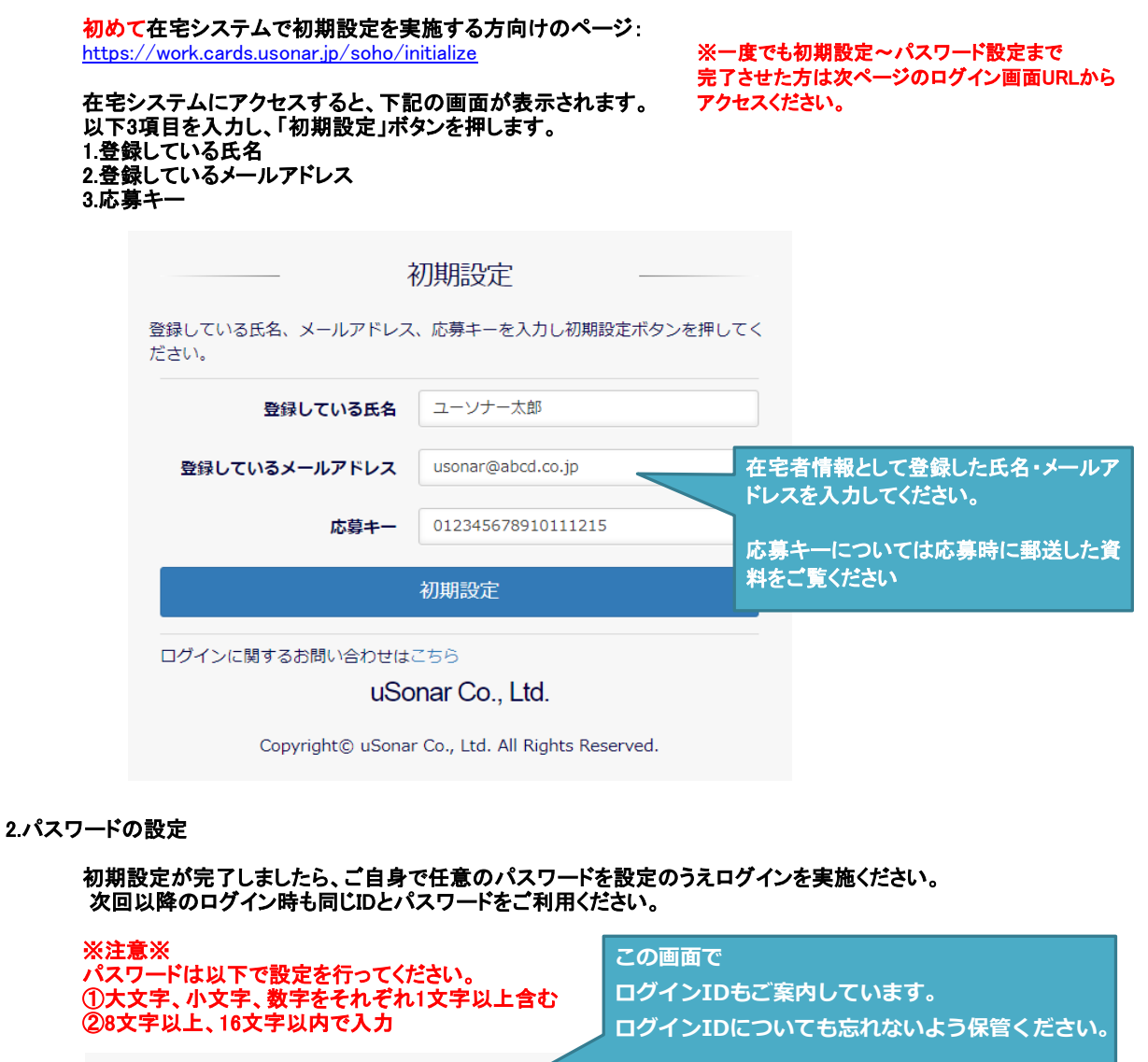

下初期設定  $152$ ナイの初期設定が完了しました。ログインIDは<br>となります。 引き続きログイン用パスワードを設定してくだ [landscape] IDはログインや問い合わせの際などに利用します。 ・忘れないように保管ください。 ・他者に情報が漏れないよう厳重な管理をお願いします。 バスワード ........... **パスワードは任意のものを設定してください。** バスワード確認 ........... **忘れないように保管をお願いいたします。** パスワード設定

#### uSonar Co., Ltd.

Copyright© uSonar Co., Ltd. All Rights Reserved.

3.認証完了 在宅システムへのログイン

「パスワード設定」を押すとページが設定が完了します。

次回からはログイン画面よりアクセスください。(ブックマークもログイン画面で登録ください) ログイン画面URL: <https://work.cards.usonar.jp/soho>

## 4.ログインする

ログインには「ログインID」と「任意に設定したパスワード」が必要になります。 ユーザーIDにはパスワード初期設定画面で表示された「ログインID」、 パスワードには「任意で設定したパスワード」を入力ください。

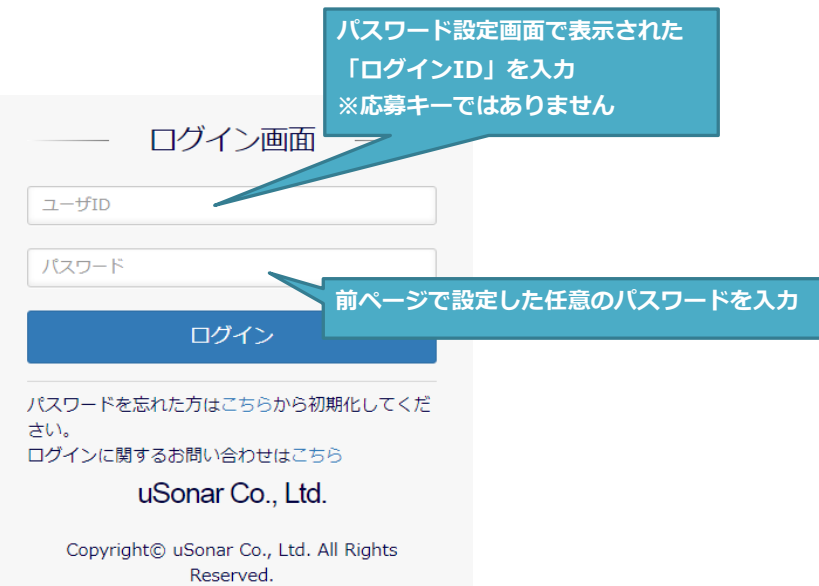

#### ■IDまたはパスを紛失された場合

## 【端末認証】

・アカウント名 在宅ご応募時に書面でご案内した「応募キー」をご確認ください。

・パスワード

登録完了時に送信されたメールに記載されているものをご確認ください。

## 【在宅システム】

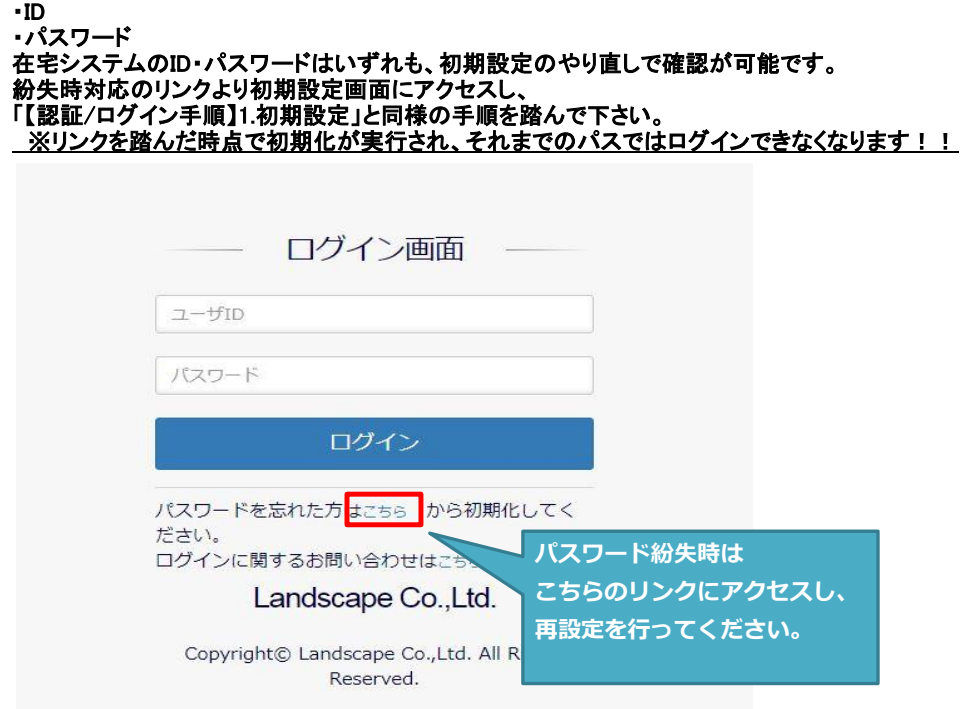

## なお、メール・お電話ではID・パスの再発行は受け付けておりません。

ご自身の応募キーを無くしてしまった場合やログインができない場合など、 関連するFAQにて問い合わせ方法をご案内しておりますので、 ログインに関するFAQをご確認のうえ 問い合わせフォームからご連絡ください。

●FAQ https://soho.usonar.co.jp/hc/ja/articles/11711542092697

●お問い合わせ 受付フォーム https://recruit.landscape.co.jp/?page\_id=746 【ユーソナーの在宅でのお仕事】

ユーソナーでは、2017/10/27より「在宅システム」にてお仕事のやり取りを実施しています。

業務の流れや、在宅システムの使い方についてご案内いたします。

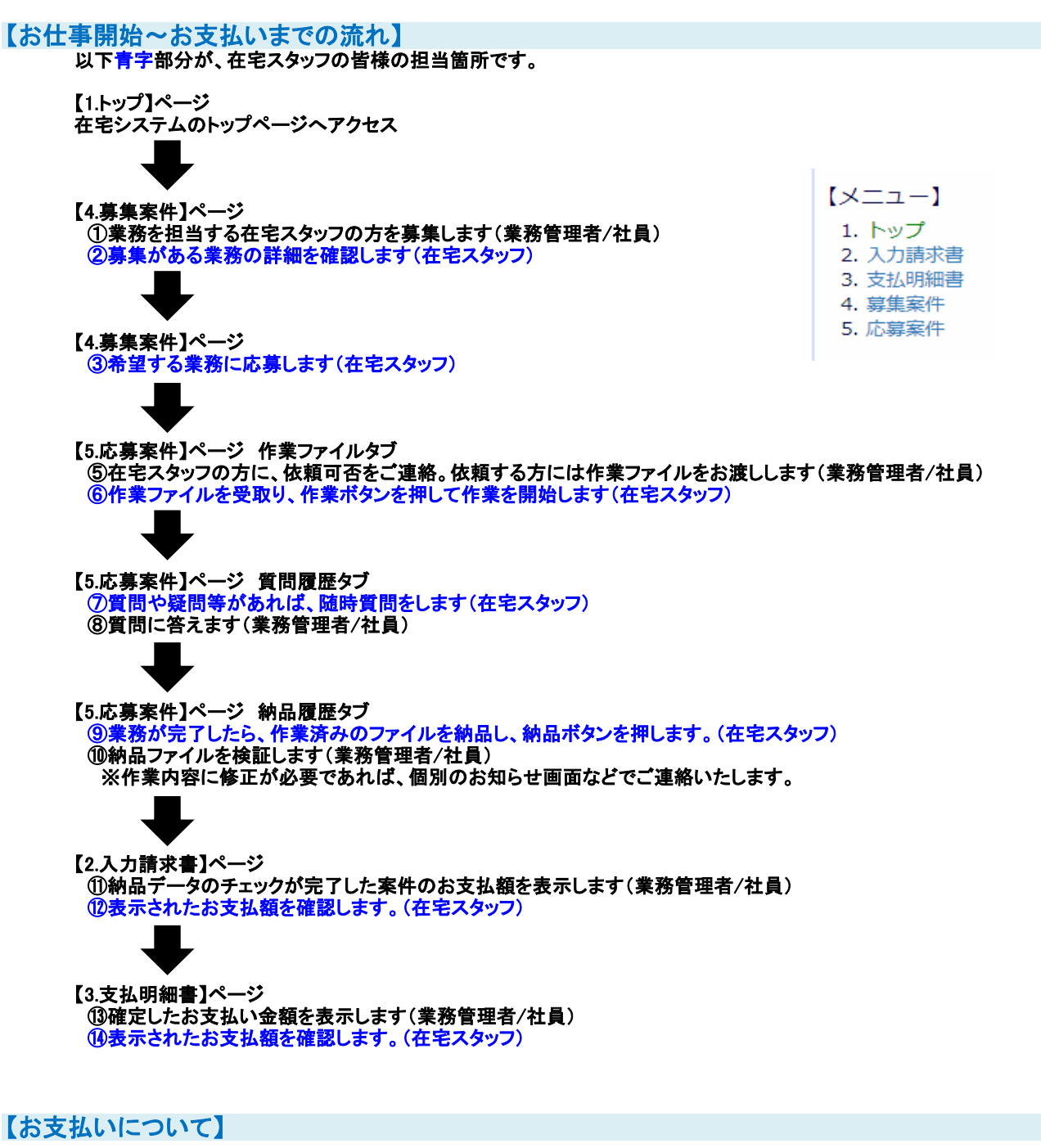

・末締めで精算し、翌月の10日迄(※)に銀行口座に振込みのお支払いとなります。 ただし、案件によって、お支払日が前後する場合があります。 また弊社夏期/GW/冬期休暇等の長期休暇の際には振込日が前後することがございます。 上記につきましては、随時ご連絡いたします。 ・郵便局でのお支払いは出来ませんのでご了承ください。

# Google ChromeのCookieや閲覧履歴を削除する必要がある方へ

Cookieや閲覧履歴を削除すると、在宅システムへのログイン認証も消えてしまいアクセスできなくなります。

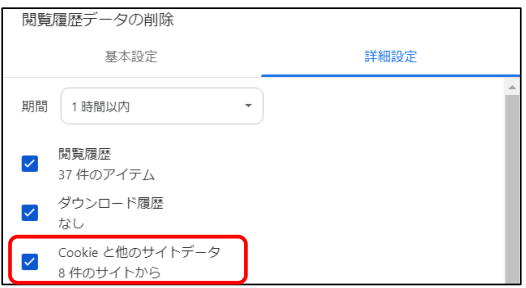

#### 上記の他、Cookieが保存されない設定になっているとアクセス出来ない場合があります。 以下の方法で解消する場合があります。

 ※対応は自己責任でお願いいたします。何らかのトラブル等が発生しても当社は一切責任を負わないものとします ご不明点がある場合はお手数ですが対応前にChromeのサポート等にお問い合わせください。

## ●デバイス上のサイトデータ

chrome://settings/content/siteData

「デフォルトの動作」で「サイトによるデバイスへのデータの保存を許可する」に設定する

デフォルトの動作

サイトにアクセスしたときにこの設定の動作を自動的に行います ● ■ サイトによるデバイスへのデータの保存を許可する<br>● ■ サイトが想定どおりに機能する可能性が高くなります

## ●在宅システムのURLを①または②の方法で設定する

在宅システムURL: <https://work.cards.usonar.jp/soho>

①サードパーティCookie chrome://settings/cookies 「サードパーティCookieの使用が許可されています」の「追加」を押下し追加する。

②デバイス上のサイトデータ chrome://settings/content/siteData 「デバイスへのデータの保存を許可する」の「追加」を押下し追加する。

サイトの追加

ウェブサイト

https://work.cards.usonar.jp/soho